## 研修受講サポートシステム 申込みのながれ (1/2)

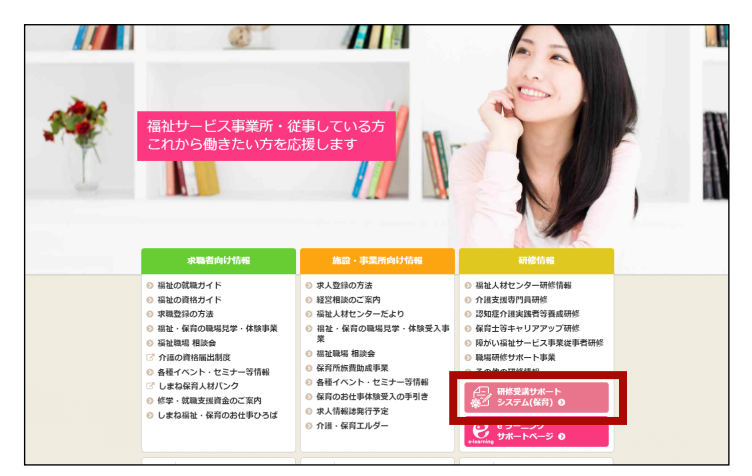

研修受講サポートシステム 利用者ログイン

 $\circ$ 

■初めての方は利用者登録をしてください。→利用者登録

-<br>Alfred Kobbbanes ログイン状態を保存する 1. 島根県福祉人材センターのトップページか ら「研修受講サポートシステム」を開きま す。

- 2. 未登録の場合は、「利用者登録」リンクを クリックして利用者登録を行ってください。 登録済みの場合は、ログイン 登録したメー ルアドレス、登録したパスワードを入れて 「ログイン」ボタンを押します。
	- → 登録は「利用者登録のながれ」参照

3. ログイン後、「受講申込」をクリックします。

4. 研修の一覧が表示されるので、受講したい 研修名をクリックします。

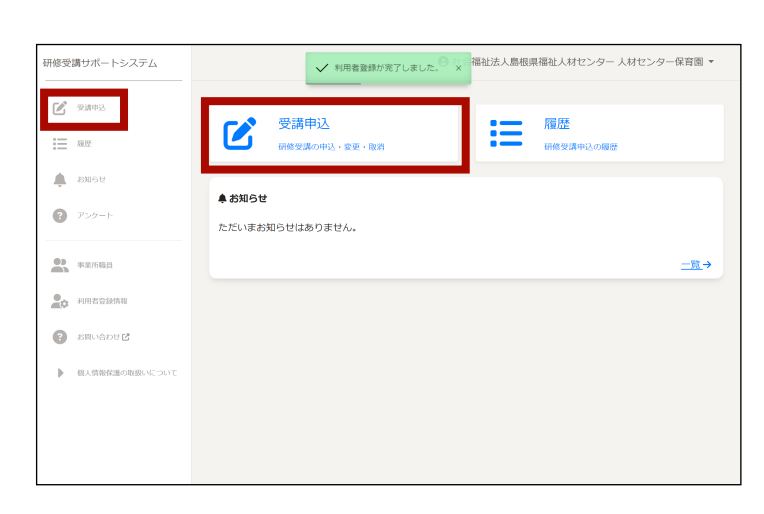

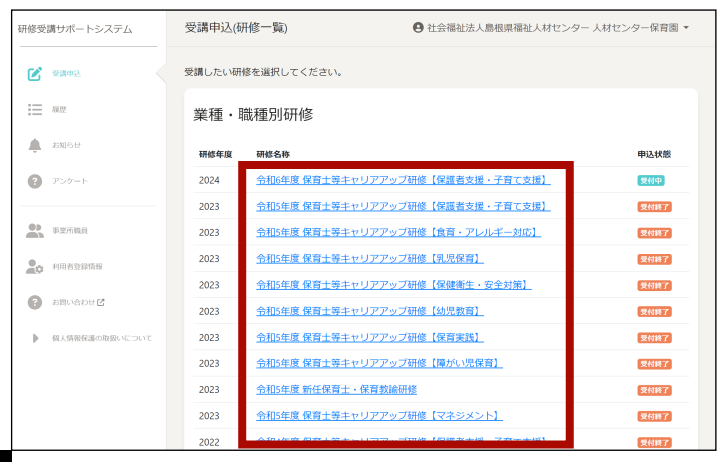

## 研修受講サポートシステム 申込みのながれ (2/2)

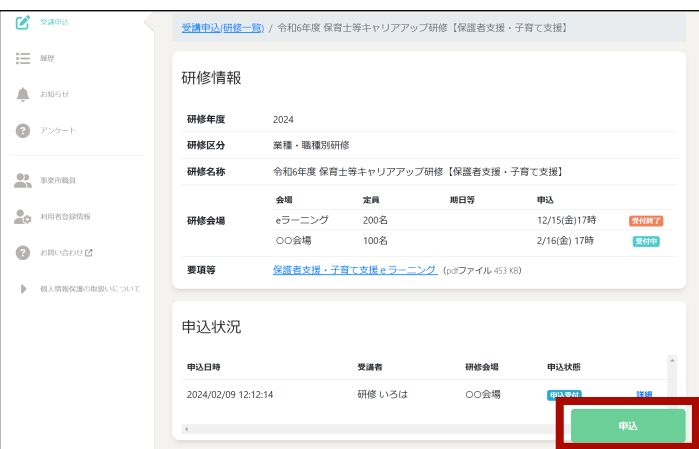

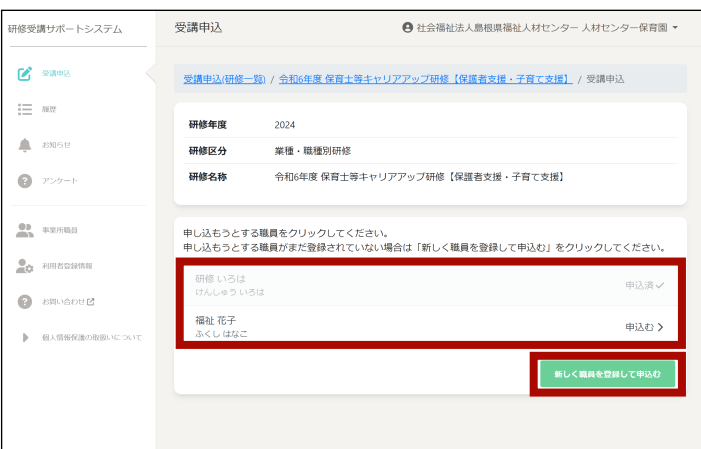

5. 研修の詳細が表示されるので、「申込」ボ タンをクリックします。

6. 職員が登録されていない場合は、「新しく 職員を登録して申込む」をクリックして職 員を登録します。 すでに職員が登録されている場合は、一覧 から「申込む」をクリックします。

7. 申込の詳細を入力し ( 希望分野の選択や受 講要件の記入等 )、「申込む」ボタンをクリッ クします。

8. 申込みが完了します。他に申込む職員がい る場合は、6 ~ 7 の手順を繰り返してくだ さい。

 また、申込みが完了すると事業所の登録ア ドレスに申込確認メールが届きます。

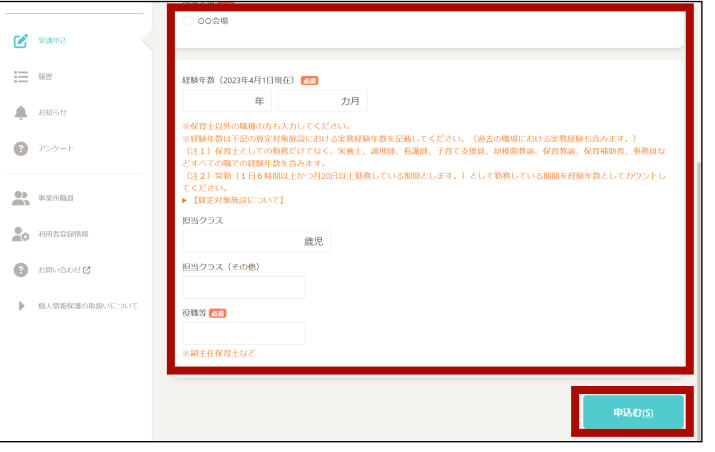

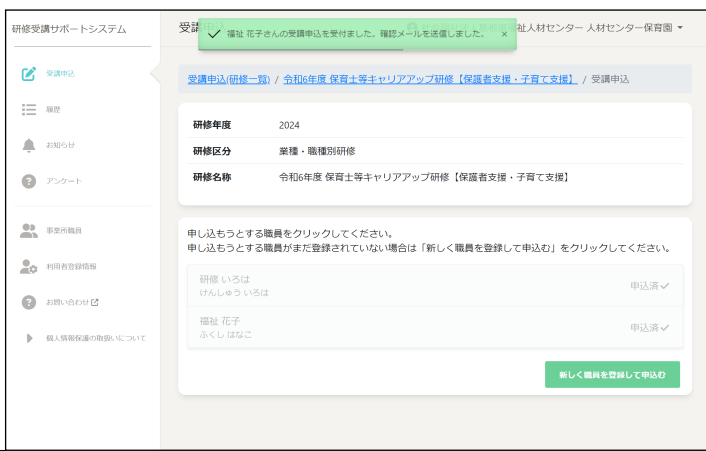

## 利用者登録のながれ

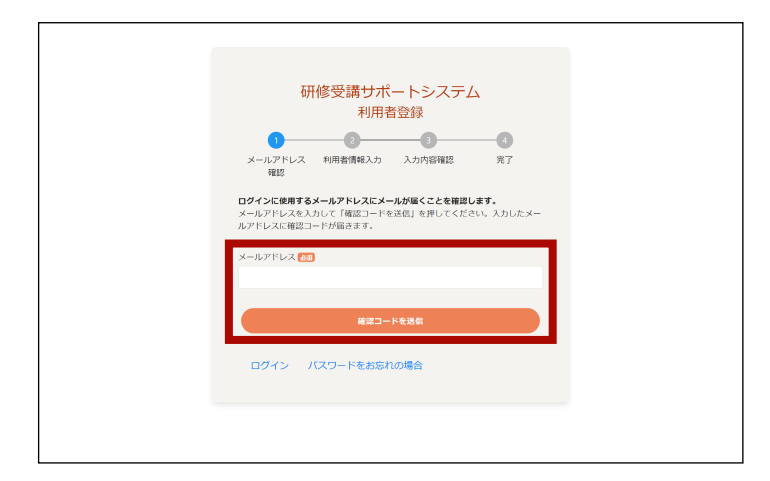

1. 使用するメールアドレスを入力して、「確 認コードを送信」ボタンをクリックします。

2. 入力したメールアドレスに確認コードが送 信されるので、メールに記載されている確 認コードを入力して「メールアドレスの確 認」ボタンをクリックします。

3. 事業所の方は「事業所として登録」ボタン を、個人の方は「個人として登録」ボタン をクリックします。

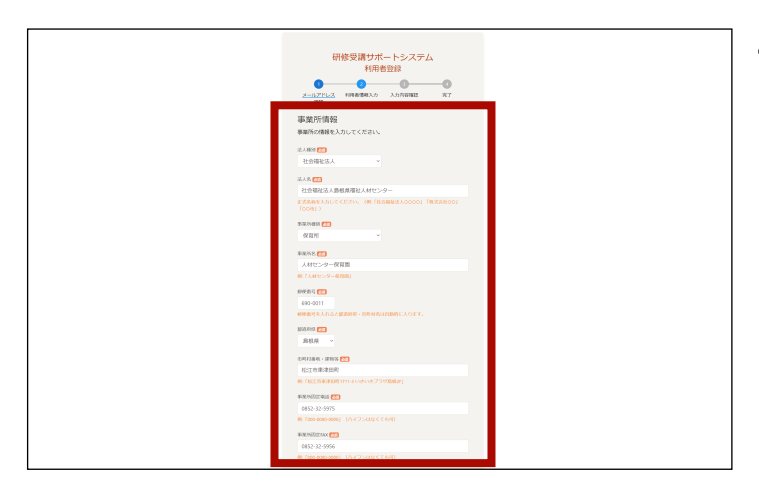

4. 利用者情報を入力して「入力内容の確認」 ボタンをクリックすると確認画面に表示さ れます。

そこで内容に問題がなければ「登録する」 ボタンをクリックして完了です。

事業所として登録した場合は、続けて職員 を登録してください。

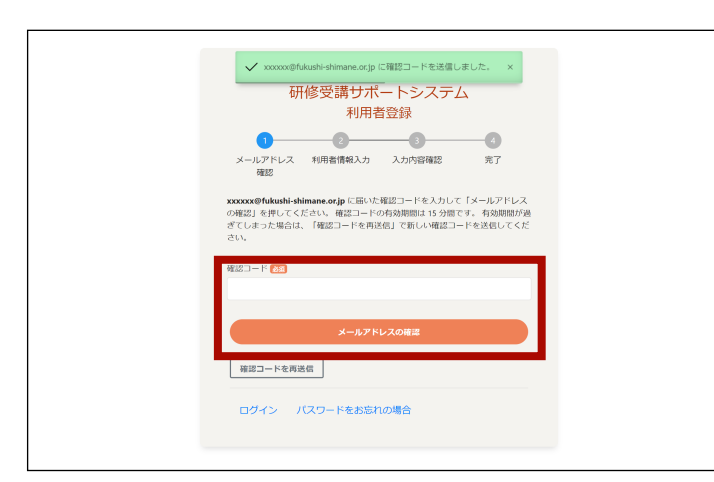

研修受講サポートシステム ……………<br>利用者登録  $\bullet$   $\bullet$ 

メールアドレス 利用者情報入力 入力内容確認 完了<br>name start 登録種別を選択してください。 事業所として登録 事業部部科書にて開催の申込を行う場合はこれらを選択してください

個人として登録 利用者本人が研修の申込を行う場合はごちらを選択してください。

ログイン パスワードをお忘れの場合

 $\rightarrow$